# Ecosoft **AircoSwitch** Manual NL v1.1

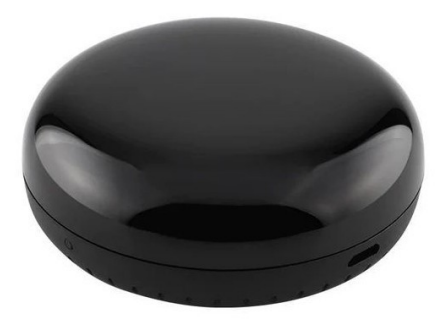

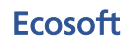

Ecosoft BV Blauw-roodlaan 140 2718 SK Zoetermeer Nederland

Telefoon +31(0)79 3471000 Fax +31(0)79 3618092 E-mail info@ecosoftenergie.nl **Website** www.ecosoftenergie.nl

Ecosoft AircoSwitch Manual 1.1 © 2023 Ecosoft BV 1

## Inhoud

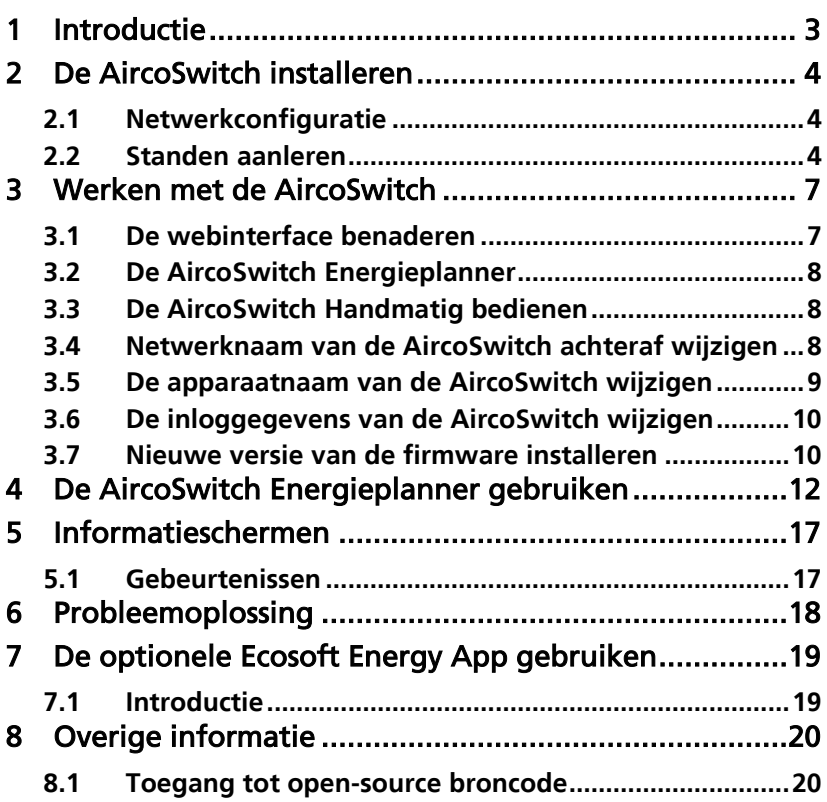

## <span id="page-2-0"></span>**1 Introductie**

De AircoSwitch is een apparaat dat een Airconditioner via infraroodsignaal bedient. De AircoSwitch kan bij het schakelen rekening houden met de verschillen in de energieprijzen gedurende een dag. Door relatief lage prijzen te benutten kunnen kosten worden bespaard.

De AircoSwitch kan ook stroomprijzen vergelijken met gasprijs van die dag om te bepalen of het slimmer is om met de gasketel te verwarmen of met de airconditioner. Als het verwarmen via de airconditioner wordt uitgeschakeld, neemt de gasketel (als die aanwezig is) het automatisch over.

Er zijn maximaal vier verschillende standen: Laag, Normaal, Hoog en Max.

U kunt de AircoSwitch als volgt installeren:

- Verbind de AircoSwitch met uw netwerk.
- Leer de AircoSwitch de benodigde infrarood-signalen om de airconditioner te bedienen. Dit kan met behulp van de afstandsbediening van de airconditioner.
- Open de energieplanner en vul de gewenste instellingen in. Daarna doet de AircoSwitch zijn werk.

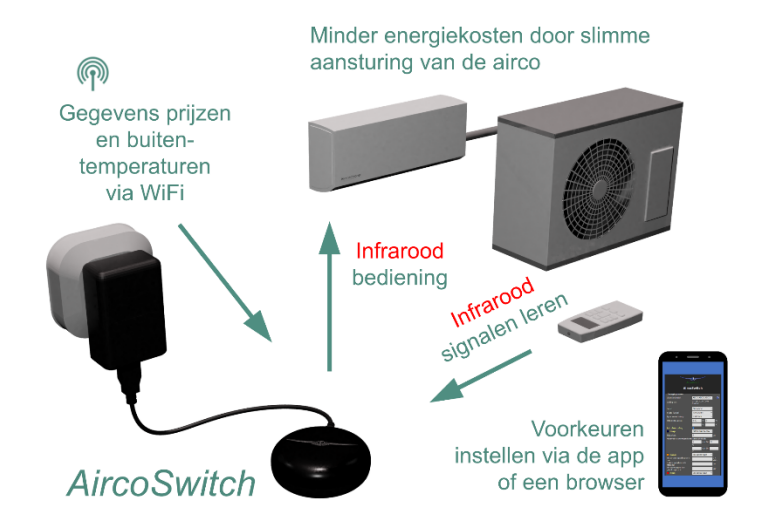

## <span id="page-3-0"></span>**2 De AircoSwitch installeren**

## <span id="page-3-1"></span>**2.1 Netwerkconfiguratie**

Als de AircoSwitch voor het eerst opstart, wordt het automatisch een tijdelijk WiFi Access Point. Druk anders 6x snel op het knopje om hem een WiFi Access Point te maken.

- Ga op uw mobiel naar de WiFi instellingen en zoek naar nieuwe netwerken.
- Verbind met het netwerk genaamd "AircoSwitch".
- Ga in de browser op uw mobiel naar [http://192.168.4.1](http://192.168.4.1/). Dit is een tijdelijk adres.
- Gebruik deze gegevens om in te loggen: Gebruiker =  $eco$ Wachtwoord = **power**
- De AircoSwitch toont een lijst van gedetecteerde WiFi netwerken. Selecteer uw eigen WiFi netwerk en vul het bijbehorende WiFi wachtwoord in.
- Kies optioneel een hostnaam voor de AircoSwitch in het netwerk. Deze naam kunt u later gebruiken om het apparaat te benaderen via de browser. Als de naam op "AircoSwitch" blijft staan (de standaard), dan is deze later benaderbaar via [http://aircoswitch.local](http://aircoswitch.local/).
- Druk op Opslaan.
- Het kan tot een minuut duren voordat er verbinding gemaakt is vanaf de AircoSwitch met uw WiFi netwerk. Na een succesvolle verbinding laat de browser het nieuwe IP adres zien dat uw netwerk aan de AircoSwitch heeft toegewezen en zal dit adres na enkele seconden openen.
- Als er geen nieuwe pagina verschijnt, dan kunt u proberen het apparaat benaderen via [http://aircoswitch.local](http://aircoswitch.local/) of het nieuwe IP adres als dat bekend is.

### <span id="page-3-2"></span>**2.2 Standen aanleren**

U kunt bepalen welke signalen de AircoSwitch moet gebruiken om de airco te bedienen. De AircoSwitch kan deze signalen leren door ze van de afstandsbediening van de airco op te vangen.

Ga naar de webinterface van de AircoSwitch. Kies "Standen aanleren". Onder het kopje Laag, druk op "Signaal leren". Richt de afstandsbediening op de AircoSwitch, omdat het signaal anders mogelijk niet goed wordt opgevangen. Volg de instructies op het scherm.

- Als het aanleren geslaagd is, verschijnt er "Signaal beschikbaar" en hoeveel signalen binnenkwamen.
- Zorg ervoor dat de airco binnen het bereik van de AircoSwitch is. Controleer het resultaat door op de knop "Signaal testen" te drukken. De airco moet daardoor in de Laag-stand gaan.
- Volg de procedure ook voor de Normaal-stand, en eventueel voor de standen Hoog en Max.

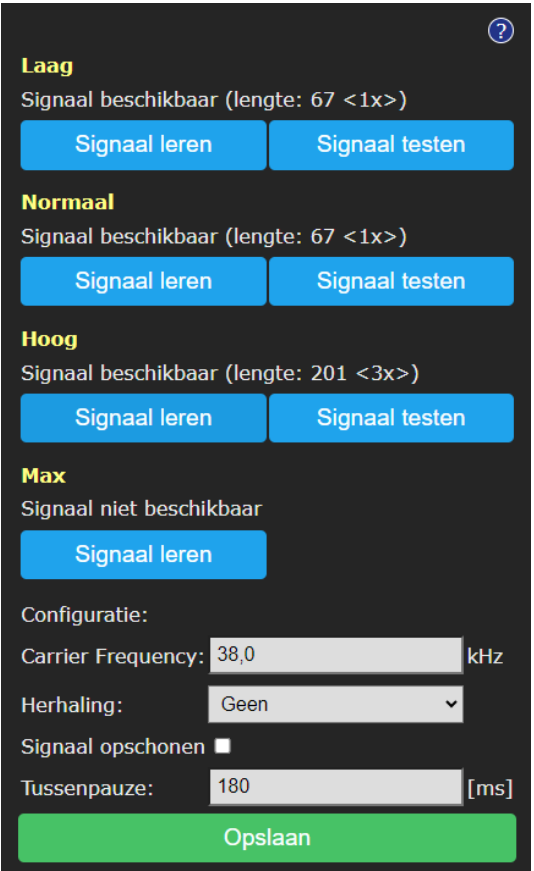

Op deze pagina kunt u ook enkele opties instellen voor verzenden en ontvangen van infrarood signalen. Als u merkt dat uw airconditioner

niet of niet betrouwbaar genoeg reageert op de signalen die AircoSwitch verstuurt, dan kunnen deze opties helpen om een beter resultaat te verkrijgen.

Carrier Frequency: Het infrarood signaal wordt standaard verzonden met een dragerfrequentie van 38 kHz. Als de infrarood-ontvanger van uw airconditioner een andere frequentie vereist, kunt u dat hier invullen.

Herhaling: Standaard wordt een signaal een enkele keer verzonden. Dit is normaal gesproken voldoende. Kies hier om het signaal meerdere keren te versturen.

Signaal opschonen: Bij deze optie wordt het ontvangen signaal opgeschoond door onregelmatigheden te verwijderen. Deze optie heeft alleen effect op signalen die hierna aangeleerd worden.

Tussenpauze: Als een commando bestaat uit meerdere signalen, dan zal de AircoSwitch deze versturen met een korte tussenpauze, waarvan de lengte hier kan worden aangepast.

## <span id="page-6-0"></span>**3 Werken met de AircoSwitch**

### <span id="page-6-1"></span>**3.1 De webinterface benaderen**

Instellingen of tools die niet in de manual beschreven zijn kunnen beter niet gebruikt of gewijzigd worden, omdat het systeem anders mogelijk niet meer goed werkt.

De AircoSwitch is benaderbaar via zijn toegewezen IP adres, of als u mobiel mDNS ondersteunt - via de hostnaam van de switch (bijv. [http://aircoswitch.local](http://aircoswitch.local/)). Het IP adres kan wijzigen als de AircoSwitch een ander IP adres krijgt toegewezen door uw WiFi netwerk, bijvoorbeeld nadat het een tijd van de stroom af is geweest en opnieuw opstart. De hostname zal echter wel hetzelfde blijven in dat geval, en is daarom vaak handiger in het gebruik.

Bij het openen van de web interface zal worden gevraagd om een gebruikersnaam en wachtwoord.

Gebruik deze gegevens om in te loggen: Gebruiker = eco Wachtwoord = power

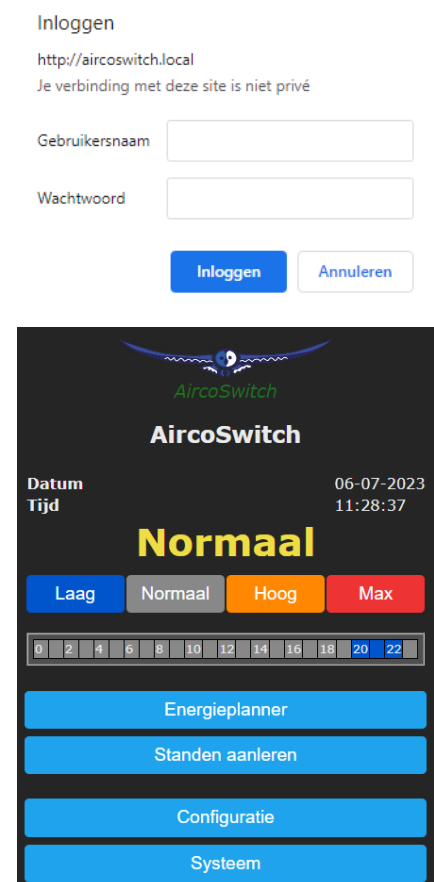

## <span id="page-7-0"></span>**3.2 De AircoSwitch Energieplanner**

Via de Energieplanner kunt u configureren wanneer de airconditioner in een van de 4 mogelijke standen zal worden gezet, via de eerder aangeleerde signalen. Druk op het vraagteken in de energieplanner om een document in uw browser te openen dat de mogelijkheden uitlegt of lees het hoofdstuk [De AircoSwitch Energieplanner](#page-11-0) gebruiken voor een gedetailleerde uitleg.

### <span id="page-7-1"></span>**3.3 De AircoSwitch Handmatig bedienen**

U kunt de airconditioner handmatig een van de 4 mogelijke standen zetten:

● In het hoofdscherm klikt u op een van de 4 knoppen (Laag/Normaal/Hoog/Max) om de airconditioner in die toestand te zetten

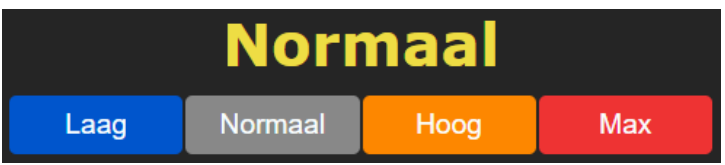

De toestand blijft behouden tot het volgende schakelmoment.

Opmerking: Voordat een knop gebruikt kan worden, moet de AircoSwitch leren welke signalen naar de airconditioner gestuurd moeten worden als er op de knop wordt gedrukt. Zie: [Standen aanleren.](#page-3-2)

### <span id="page-7-2"></span>**3.4 Netwerknaam van de AircoSwitch achteraf wijzigen**

De netwerknaam bepaalt op welk adres u de AircoSwitch kunt benaderen via de browser.

- Ga naar de web-interface
- Klik op Configuratie
- Klik op Configureer WiFi
- Vul een andere "Hostnaam" in.
- Klik op Opslaan

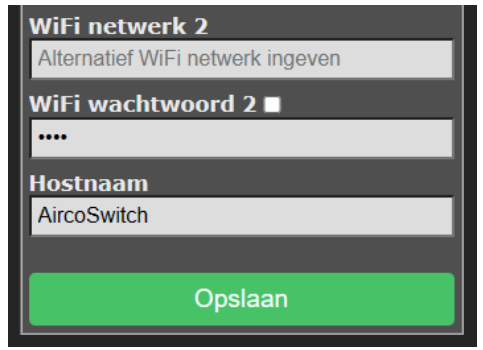

### <span id="page-8-0"></span>**3.5 De apparaatnaam van de AircoSwitch wijzigen**

Behalve de netwerknaam (zie vorig), kan ook de apparaatnaam worden gewijzigd. De apparaatnaam wordt bovenin weergegeven in de web interface.

- Klik op Configuratie
- Klik op Configureer Web-Interface
- Pas de Apparaatnaam aan. In tegenstelling tot de netwerknaam, mag de apparaatnaam wel spaties bevatten.
- Klik op Opslaan

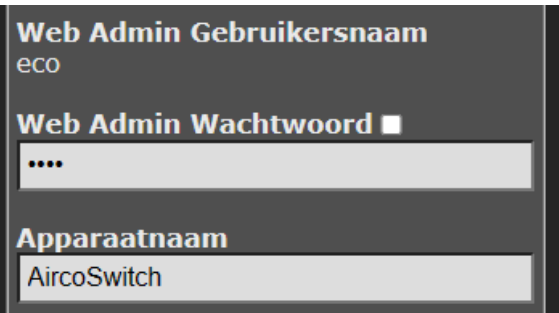

## <span id="page-9-0"></span>**3.6 De inloggegevens van de AircoSwitch wijzigen**

Als u het wachtwoord verandert, vergeet het dan niet of sla het ergens op. Zonder het juiste wachtwoord is het niet mogelijk om toegang te krijgen tot de webinterface van de AircoSwitch.

Druk 40 seconden op de knop van de AircoSwitch om de WiFiinstellingen en wachtwoord van de AircoSwitch te resetten.

Het is aanbevolen om het standaard wachtwoord voor de web-interface te wijzigen. Het is niet mogelijk om de gebruikersnaam te wijzigen.

- Klik op Configuratie
- Klik op Configureer Web-Interface (vroeger Overige)
- Pas het Web Admin Wachtwoord aan. Om het wachtwoord zichtbaar te maken, vinkt u het vakje aan.
- Klik op Opslaan

### <span id="page-9-1"></span>**3.7 Nieuwe versie van de firmware installeren**

- Ga naar de web-interface van de AircoSwitch
- Klik op Systeem, en vervolgens op Updaten
- De beschrijving van de online beschikbare versie wordt getoond.

Klik op "Start update" als u de nieuwe versie wilt installeren De nieuwe versie wordt gedownload en vervolgens geïnstalleerd. Het apparaat zal daarna herstarten.

Het huidige versienummer kunt u opvragen via menu Systeem, Informatie.

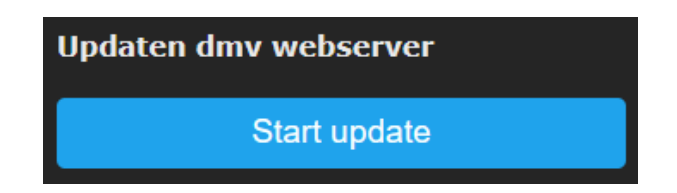

Het is ook mogelijk om te updaten door een bestand naar de AircoSwitch te uploaden. Om dat te doen kiest u een bestand onder de kop: "Updaten dmv verzenden bestand". Klik daarna op "Start updaten".

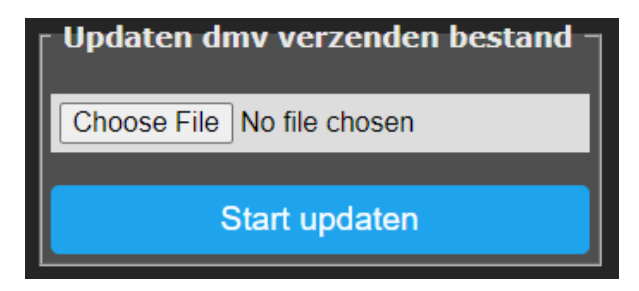

## <span id="page-11-0"></span>**4 De AircoSwitch Energieplanner gebruiken**

De AircoSwitch Energieplanner kunt u benaderen via de web-interface, via de knop Energieplanner in het hoofdmenu.

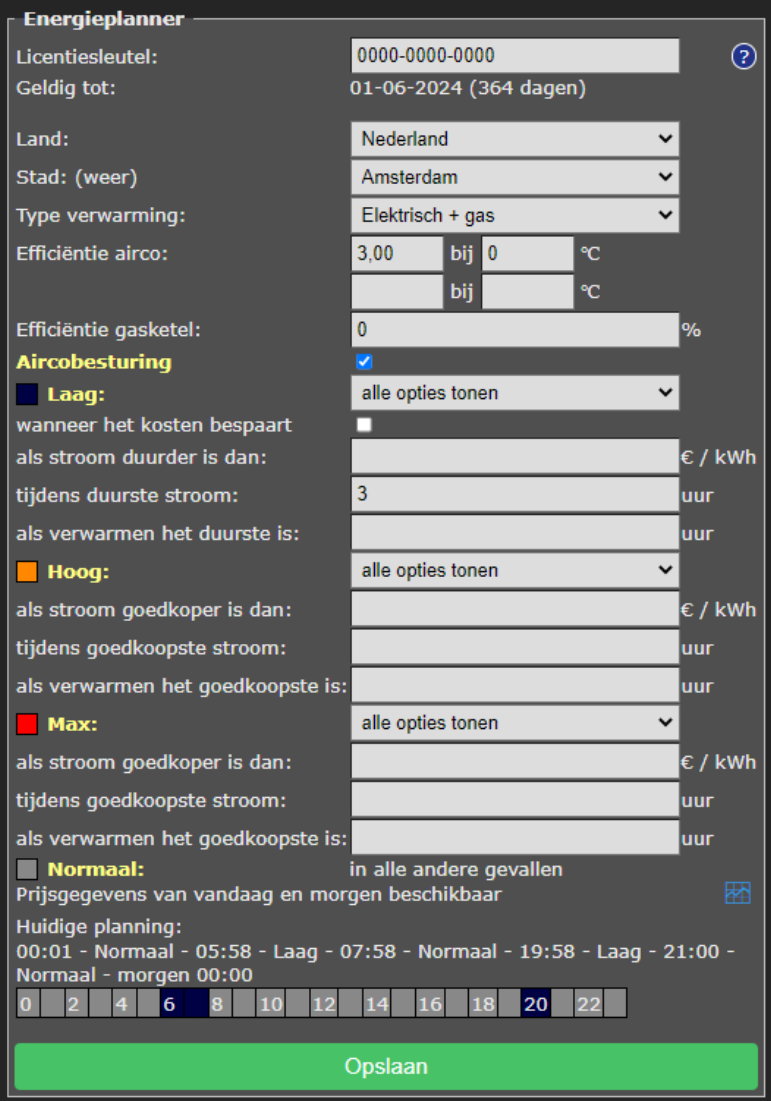

Licentiesleutel: Deze licentiesleutel is alleen geldig voor dit specifieke exemplaar, een AircoSwitch. Met een geldige licentie zijn er firmwareupdates beschikbaar, kunnen prijsgegevens en temperatuurinformatie worden opgehaald en maakt de Energieplanner een planning.

Geldig tot: De licentie is geldig tot deze datum. Verlengen is mogelijk. Koop daarvoor op [www.ecosoftenergie.nl](http://www.ecosoftenergie.nl/) een licentie voor de AircoSwitch van één of meer jaar. Vul bij het afrekenen deze licentiesleutel in, zodat hij verlengd kan worden.

Land: Het gekozen land wordt gebruikt voor het ophalen van de prijsgegevens van elektriciteit voor dat land.

Regio: Voor sommige landen (UK) is er binnen het land onderscheid tussen verschillende prijsregio's.

Stad (weer): De gekozen stad wordt gebruikt voor het ophalen van de verwachte buitentemperaturen op basis van de weersvoorspelling voor die stad.

Efficiëntie airco: Een waarde van 3,0 betekent dat 1 kWh stroom wordt omgezet in 3 kWh warmte. De COP die bij airconditioners wordt geadverteerd geeft het theoretisch rendement weer, dat meestal niet gehaald wordt in de praktijk. De efficiëntie is afhankelijk van de aanvoer- en verbruikstemperatuur. Vul in welke efficiëntie uw airconditioner heeft bij verschillende buitentemperaturen. Er verschijnen extra invulvakken nadat u een extra waarde invult voor de COP en buitentemperatuur. Er kunnen maximaal 5 waardes worden ingevuld. De software zal tussen de waardes interpoleren afhankelijk van de verwachte buitentemperatuur.

Efficiëntie gasketel: Vul hier in hoe efficiënt de gebruikte gasverwarming is. Een efficiëntie van 100% betekent dat 1 m<sup>3</sup> nodig is voor ongeveer 9,77 kWh aan warmte. Deze optie is alleen van toepassing in een hybride (gas/elektrisch) opstelling.

#### Aircobesturing:

Hier kunt u de automatische besturing van de airconditioner in- of uitschakelen. Als de besturing uit staat, dan blijft de airconditioner in de in de normaal-toestand, of in de toestand die handmatig is gekozen. Als de besturing aan staat, dan wordt de airconditioner automatisch bestuurd op basis van de gekozen instellingen.

Airconditioners kunnen door de AircoSwitch in vier mogelijke standen worden gezet: Laag, Normaal, Hoog, Max. De effecten van deze standen kunt u bepalen tijdens aan het aanleren van de signalen (zie hoofdstuk [2.2\)](#page-3-2).

In de opties hieronder kunt u bepalen wanneer de AircoSwitch de airconditioner in een van deze 4 standen zal plaatsen.

Laag: De airconditioner kan in een lagere verbruiksstand worden gezet. Kies in welk geval dat moet gebeuren.

nooit: Handmatig kan nog wel de toestand Laag gekozen worden, maar automatisch zal het niet gebeuren.

wanneer het kosten bespaart: In deze modus zal de AircoSwitch automatisch plannen om kosten te besparen. Hoe dit gebeurt hangt af van het type installatie (volledig elektrisch of hybride), en andere instellingen. In de meeste situaties is dit de aanbevolen optie.

Het effect van deze optie bij hybride verwarming: In het geval van hybride (elektrisch + gas) verwarming, zal de airconditioner in lage verbruikstoestand worden gezet, als verwarming met gas goedkoper is. De vergelijking wordt gedaan op basis van de prijzen van gas en stroom en de geconfigureerde efficiëntie van beide verwarmingsmethoden. Hierbij wordt rekening gehouden met de verwachte buitentemperatuur en de invloed daarvan op de efficiëntie van de airconditioner.

 Het effect van deze optie bij elektrische verwarming: Bij volledig elektrische verwarming kunnen kosten worden bespaard door het moment dat verwarmd wordt te verplaatsen van een moment dat elektrisch verwarmen duur is naar een moment dat dat relatief goedkoop is. Als het verschil in kosten maar klein is, dan is het misschien niet de moeite waard om de airconditioner tijdelijk uit te schakelen, omdat er ook energieverlies kan optreden door niet gelijkmatig te verwarmen. Daarom wordt de kostenbesparing die behaald wordt, vergeleken met het verwachte energieverlies (in % per uur). Als er weinig energieverlies is, dan kan de AircoSwitch ook de kleinere prijsverschillen benutten, anders alleen de grotere prijsverschillen.

als stroom duurder is dan: De airconditioner kan in een lagere stand worden gezet (minder stroomverbruik) als stroom duurder is dan een geconfigureerd bedrag per kWh (prijs inclusief belasting).

tijdens duurste stroom: De airconditioner kan in een lagere stand worden gezet (minder stroomverbruik) tijdens de uren dat stroom het duurste is (onafhankelijk van buitentemperatuur).

als verwarmen het duurste is: De airconditioner kan in een lagere stand worden gezet (minder stroomverbruik) tijdens de uren dat het verwarmen met stroom het duurste is (buitentemperatuur afhankelijk). De buitentemperatuur kan de efficiëntie van een airconditioner sterk beïnvloeden omdat lucht de aanvoer is. Op basis van de verwachte buitentemperatuur (weersvoorspelling voor gekozen locatie), zal de AircoSwitch de verwachte efficiëntie (COP) berekenen, en op basis daarvan de verwachte kosten om te verwarmen.

Maximale aaneengesloten tijd uitgezet: Daarnaast kan er worden ingesteld hoe lang aaneengesloten de airconditioner maximaal mag worden uitgezet (lage verbruikstoestand), afhankelijk van de buitentemperatuur. Door toe te staan dat de airconditioner langer uit staat, kunnen er langere periodes van dure stroom worden ontweken, en dus meer gebruik gemaakt worden van goedkope stroom. Als het buiten zeer koud is, daalt de temperatuur in huis sneller, en zal er sneller bijverwarmd moeten worden, om een aangename binnentemperatuur te behouden, en is daarom een kortere uitschakeltijd acceptabel. Het kan nodig zijn hiermee te experimenteren, om de optimale instellingen te vinden voor uw situatie.

alle opties tonen: Deze optie is beschikbaar voor de gevallen waarin u meerdere opties wilt combineren. Als u een invoervak leeg laat, dan wordt die optie niet toegepast. Als u meerdere opties invult (inschakelt), dan worden al die opties toegepast, en tenminste zoveel tijdsblokken toegewezen dat aan alle opties wordt voldaan. Als u meerdere opties inschakelt, dan zullen de toegewezen uren vaak overlappen. Bijvoorbeeld, stel dat het volgende is geconfigureerd: [Laag] als stroom duurder is dan:  $\epsilon$  0,30 / kWh

[Laag] tijdens duurste stroom: 2 uur

Als dan de stroomprijs 4 uur boven € 0,30 / kWh uitkomt, dan wordt de airconditioner die 4 uur in toestand [Laag] gezet.

Als de stroomprijs op een dag nooit boven de geconfigureerde prijslimiet uitkomt, dan wordt de airconditioner 2 uur in toestand [Laag] gezet, tijdens de 2 uur dat de stroom het duurste is.

#### Hoog

De airconditioner kan in een verhoogde stand worden gezet (meer stroomverbruik) als stroom goedkoper is dan een geconfigureerd bedrag per kWh (prijs inclusief belasting), of tijdens de uren dat stroom het goedkoopste is (onafhankelijk van temperatuur), of verwarmen met stroom het goedkoopste is (temperatuur afhankelijk).

#### Max

De airconditioner kan in een maximale stand worden gezet (nog meer stroomverbruik), als de stroom goedkoper is dan een geconfigureerd bedrag per kWh (prijs inclusief belasting), of tijdens de uren dat stroom het goedkoopste is (onafhankelijk van temperatuur), of verwarmen met stroom het goedkoopste is (temperatuur afhankelijk).

Het toepassen van de opties voor toestand Hoog en Max werken op een soortgelijke manier als bij de toestand Laag (zie de uitleg hierboven bij de toestand Laag).

De AircoSwitch zal de goedkoopste uren bij voorkeur aan Max toewijzen, en de overige goedkope uren aan Hoog.

Omdat de stroomprijs sterk kan fluctueren, kan het beter zijn om niet te werken met vaste prijsgrenzen, maar te werken met de opties waarbij wordt gekeken naar de relatief duurste of goedkoopste tijden van de dag.

#### Normaal

Als geen van de drie andere standen actief is, is de Normaal stand actief. In dat geval werkt de airconditioner zoals wanneer de AircoSwitch niet was aangesloten.

Er wordt een automatische willekeurige variatie toegepast in de starten stoptijden in de planning om te voorkomen dat het systeem te synchroon schakelt met andere systemen. In de planning worden de toestanden Hoog en Max binnen hun tijdsblok gepland (daardoor iets korter), om te voorkomen dat deze toestand buiten hun geconfigureerde tijd worden toegepast.

#### Huidige planning

De planning wordt weergegeven als tekst: De genoemde stand (Laag/Normaal/Hoog/Max) is actief tussen de twee genoemde tijdstippen waar hij tussen staat.

De planning wordt weergegeven in een rij met kleurcodes. Elk blokje staat voor 1 uur van de dag.

 $blauw = Laag$ , grijs = Normaal, oranje = Hoog, rood = Max.

Als de prijsgegevens van morgen beschikbaar komen, kan het zijn dat de planning voor de rest van de huidige dag aangepast wordt, als dat naar inschatting kosten zou besparen. De getoonde planning is dus niet definitief.

De huidige planning wordt automatisch toegepast op de airconditioner met behulp van infrarood signalen van de AircoSwitch naar de airconditioner. De airconditioner kan handmatig in een andere toestand worden gezet via het hoofdscherm van de AircoSwitch. De airconditioner blijft dan in de toestand tot het volgende geplande schakelmoment.

## <span id="page-16-0"></span>**5 Informatieschermen**

### **5.1 Gebeurtenissen**

<span id="page-16-1"></span>De AircoSwitch houdt bij wanneer welke toestand is toegepast op de airconditioner, en wanneer de energieplanning is aangepast. Om dit te bekijken, kiest u in het hoofdmenu Systeem, en vervolgens Gebeurtenissen.

De meest recente gebeurtenis wordt standaard bovenaan weergegeven. Via de knoppen met pijltjes bovenaan kan gebladerd worden naar eerdere of latere gebeurtenissen.

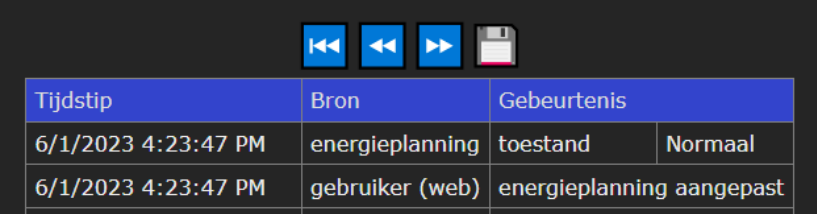

## <span id="page-17-0"></span>**6 Probleemoplossing**

#### De AircoSwitch is niet bereikbaar op het netwerk

Controleer of WiFi nog werkend is en voldoende sterk is op de locatie waar de AircoSwitch zich bevindt. Om de WiFi instellingen van de AircoSwitch opnieuw in te stellen, volgt u de installatieprocedure zoals beschreven in het hoofdstuk [AircoSwitch installeren.](#page-3-1)

De AircoSwitch is wel bereikbaar, maar toegang krijgen lukt niet. Druk 40 seconden op de knop van de AircoSwitch om de WiFiinstellingen en wachtwoord van de AircoSwitch te resetten.

#### De airconditioner reageert niet (meer) op de signalen van de **AircoSwitch**

Controleer of de airconditioner (nog steeds) binnen bereik is van de AircoSwitch, die infrarood-signalen verstuurt.

#### Het aanleren van de standen lukt niet

Richt de afstandsbediening van de airconditioner op de AircoSwitch bij het aanleren van de standen.

## <span id="page-18-0"></span>**7 De optionele Ecosoft Energy App gebruiken**

### **7.1 Introductie**

<span id="page-18-1"></span>De AircoSwitch kan vanaf elke smartphone met een webbrowser bediend worden, zoals een iPhone of Android telefoon.

De gratis Ecosoft Energy App voor Android is optioneel. Met deze app kunt u:

- Actuele stroomprijzen checken
- Het beste moment kiezen om stroom te gebruiken
- Alle AircoSwitch apparaten in uw netwerk instellen en bedienen. De app is ook geschikt voor de EcoSwitch en Ecosoft SGC.

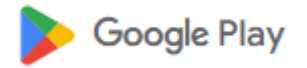

U kunt de Ecosoft Energy App downloaden van [https://play.google.com/store/apps/details?id=nl.vidicode.ecosoftenergie](https://play.google.com/store/apps/details?id=nl.vidicode.ecosoftenergieplanner) [planner](https://play.google.com/store/apps/details?id=nl.vidicode.ecosoftenergieplanner)

## <span id="page-19-0"></span>**8 Overige informatie**

### **8.1 Toegang tot open-source broncode**

<span id="page-19-1"></span>De AircoSwitch maakt gebruik van open-source programmatuur. Als u in bezit bent van een AircoSwitch en toegang wilt krijgen tot deze broncode, dan kunt u deze opvragen bij Ecosoft.